## **ISTRUZIONI PER IL CARICAMENTO SU ARGO FAMIGLIA DEL MODULO DI RICHIESTA ED AUTORIZZAZIONE USCITA ANTICIPATA**

A) Uno dei due genitori esegue l'accesso ad <https://accessofamiglia.it/scuolanext-famiglia/> cliccando sul pulsante "ACCEDI"

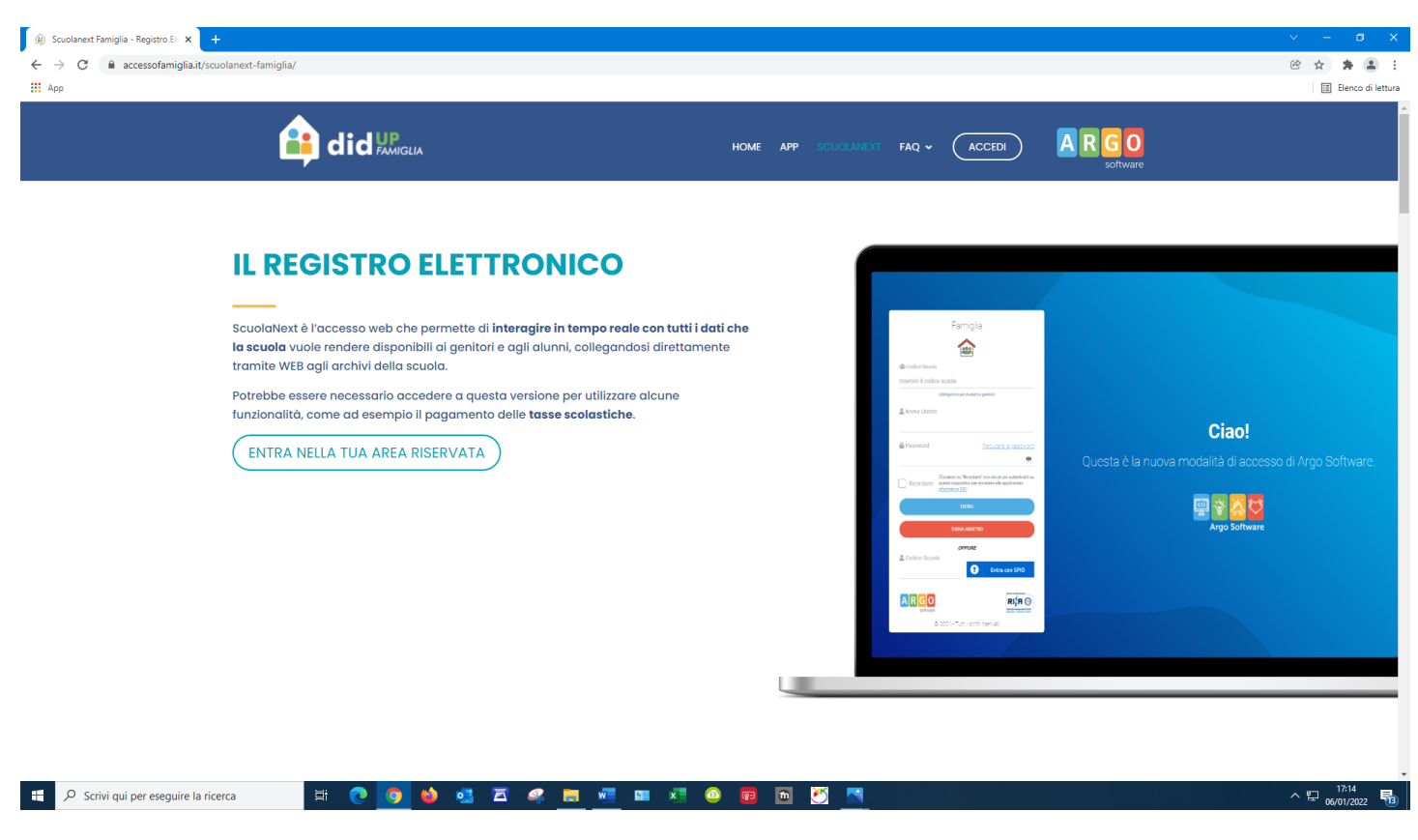

B) Quindi compila i campi con le proprie credenziali

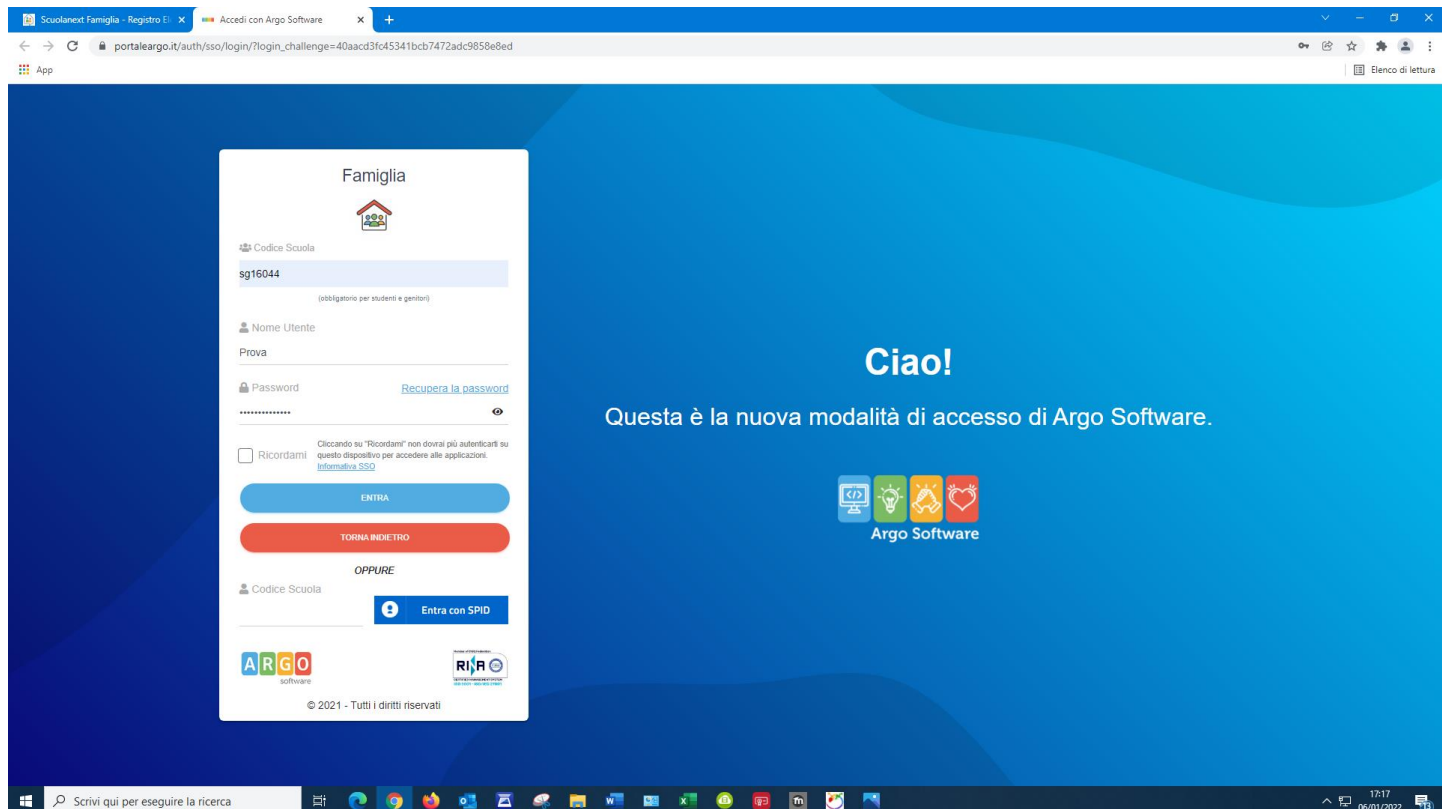

## C) Dalla pagina principale

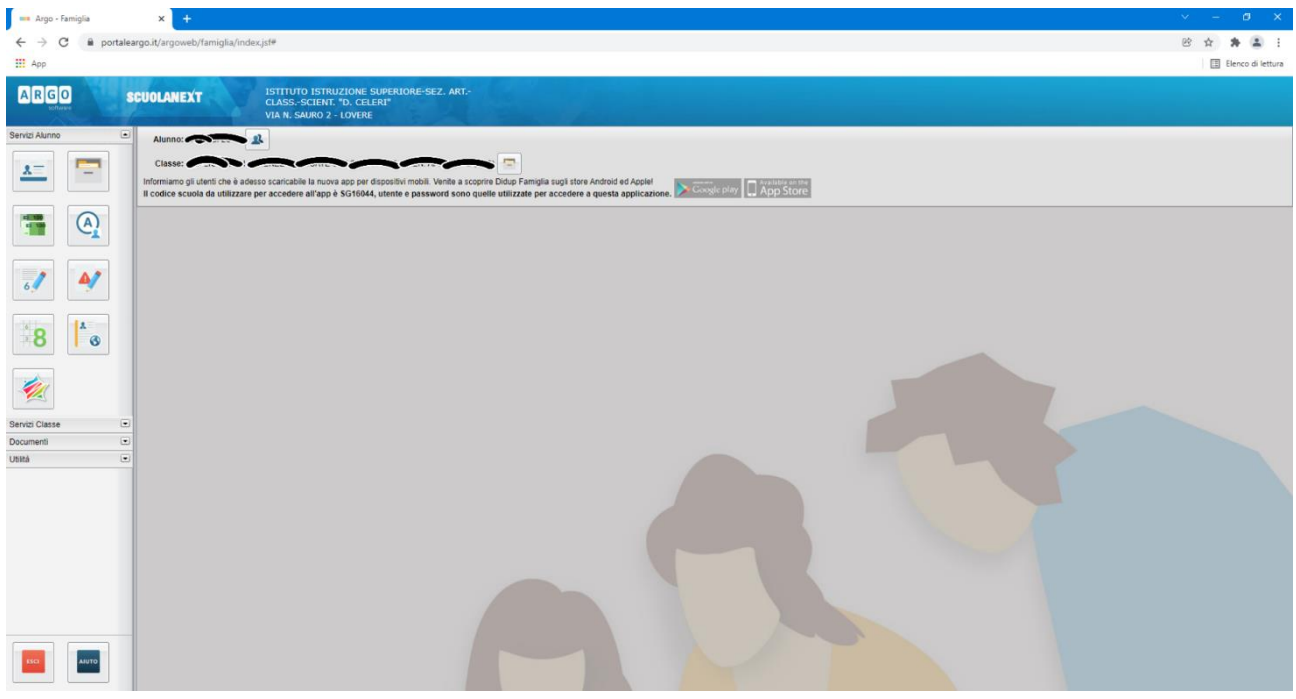

D) Cliccare su "Documenti" e selezionare la cartelletta gialla "Condivisione con i docenti"

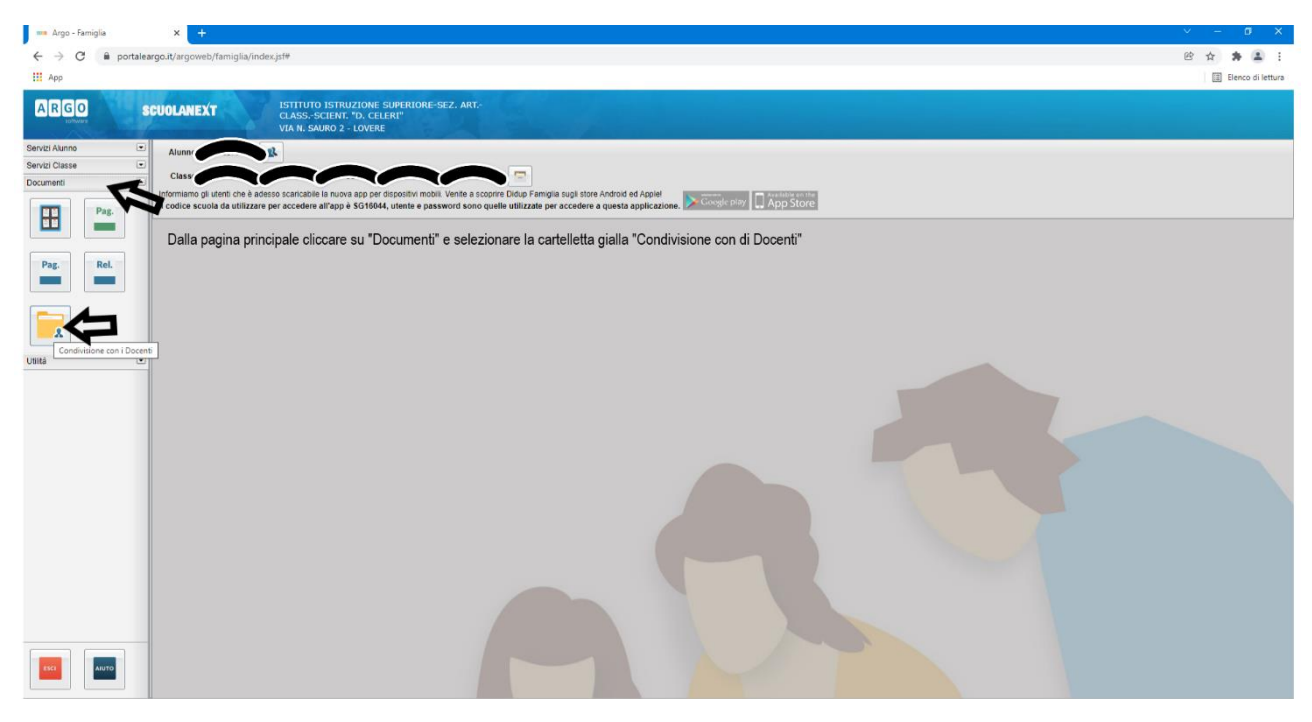

E) Cliccare sul nome del coordinatore (1) e successivamente sul pulsante in basso a destra "Upload" (2)

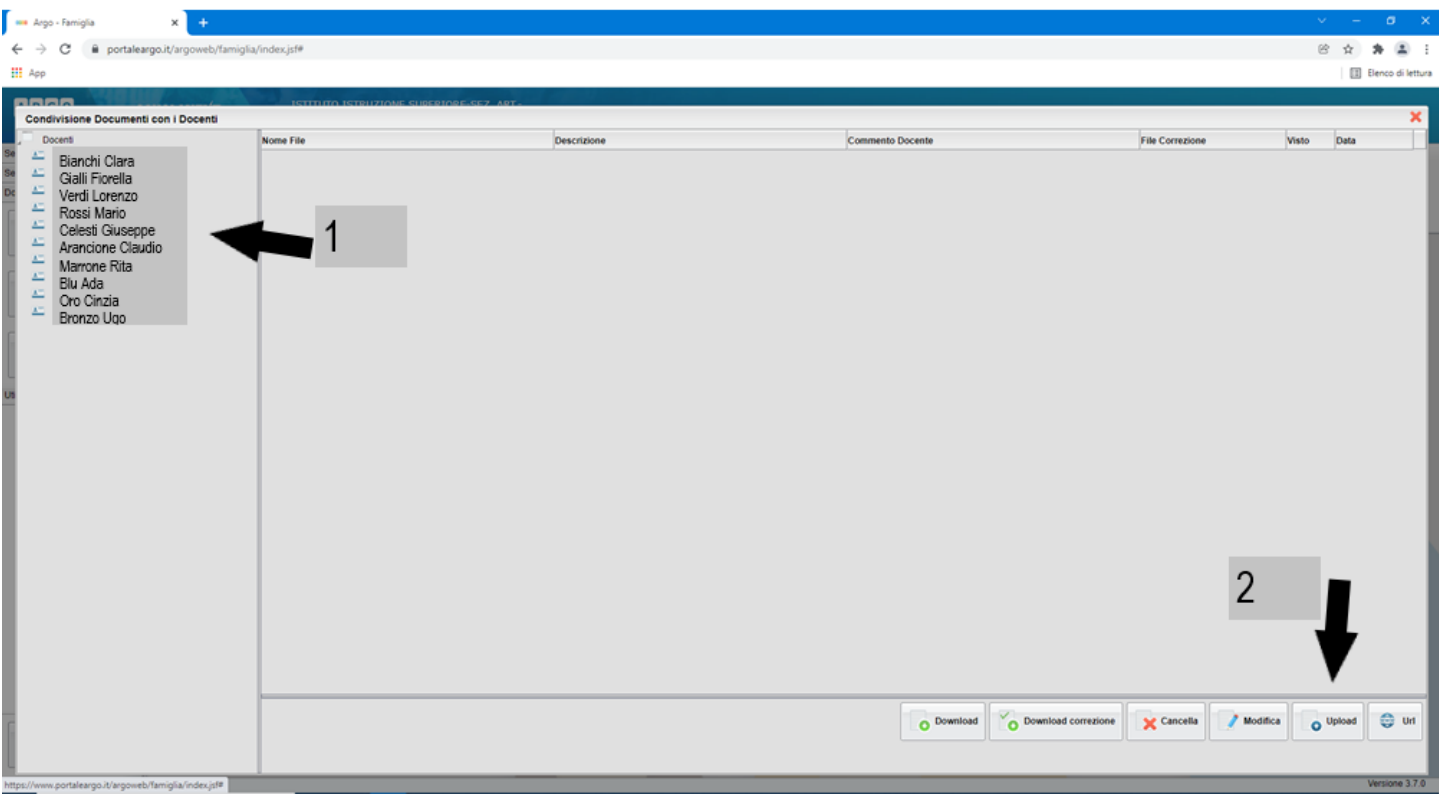

F) Dopo averlo compilato in ogni sua parte e salvato sul proprio PC, scegliere il file da allegare cliccando nell'area "scegli file" e seguendo il percorso in cui si è salvato. (1)

Inserire un breve testo nel campo "Descrizione" (esempio: richiesta uscita anticipata). (2) Inserire la spunta nel quadratino "carica come allegato al documento selezionato" cliccandovi sopra. (3) Come ultima operazione cliccare su conferma. (4)

**N.B. È necessario ripetere questa operazione sia con il coordinatore (che terrà così monitorato il numero delle uscite anticipate) che con il docente dell'ora precedente a quella di uscita (es. richiesta di uscita alle ore 11:00 allegare il documento anche al docente della terza ora che segnerà sul registro l'uscita).**

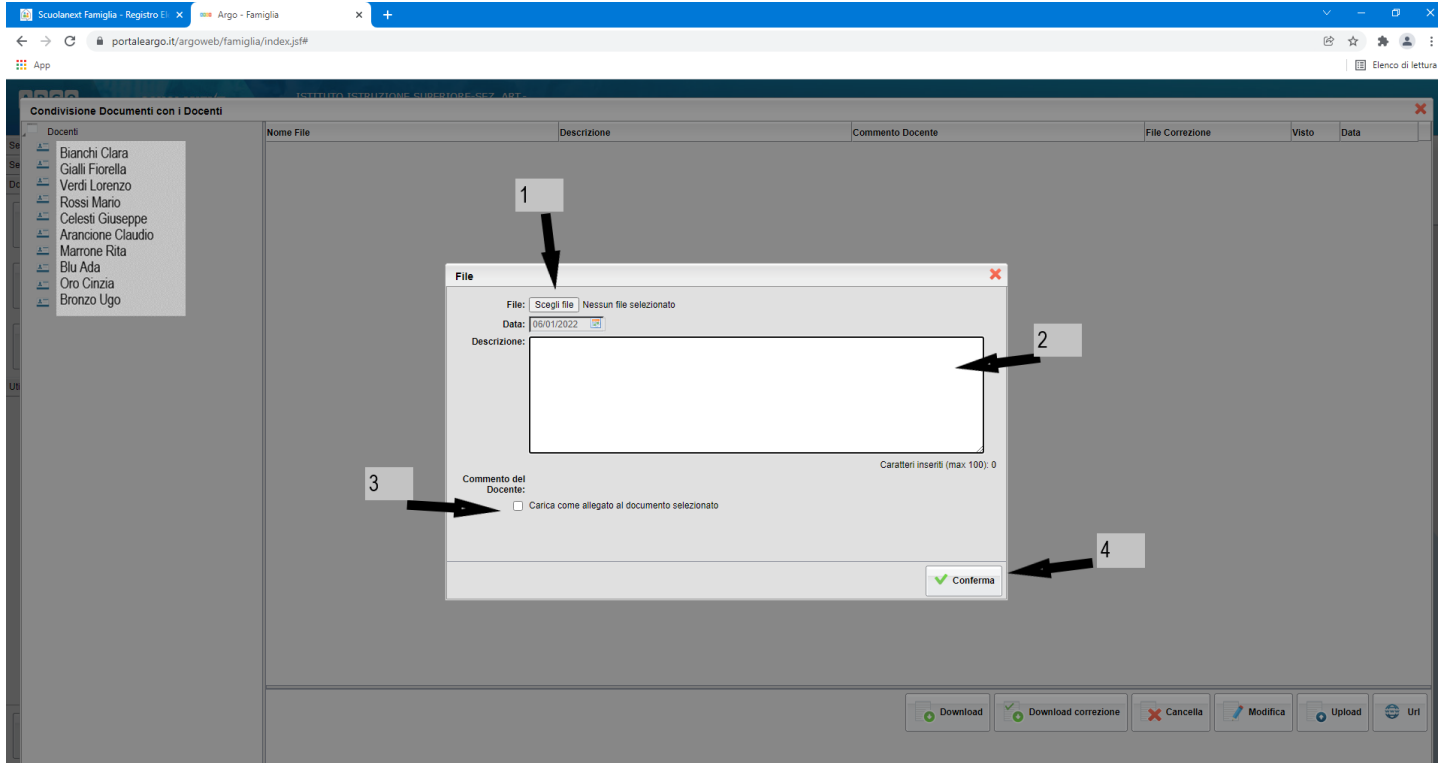

G) Se si è proceduto correttamente, cliccando sul nome del docente a cui si è inviato il file deve comparire questa schermata.

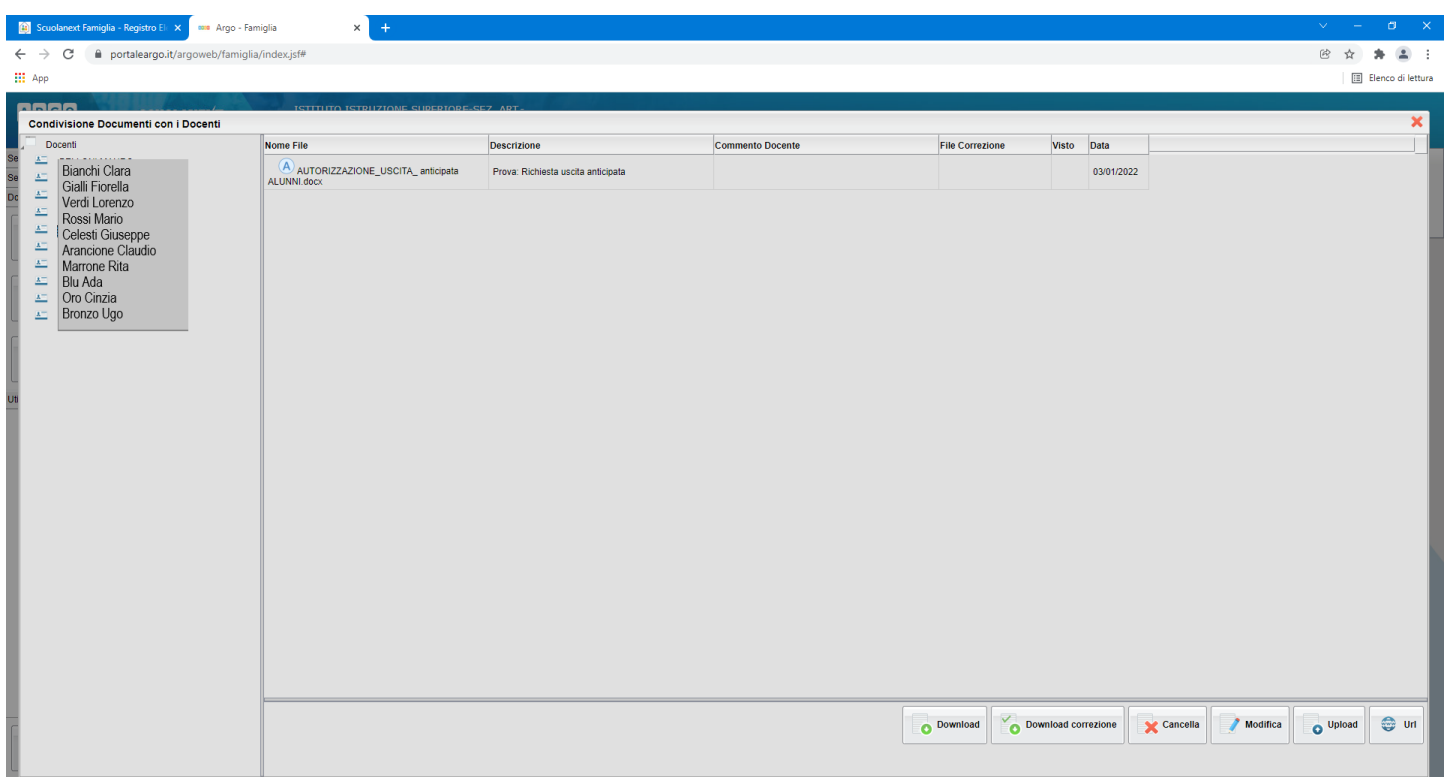

- H) Se ci si accorge di aver caricato un file sbagliato è possibile procedere alla modifica:
	- 1) Cliccare sul nome del docente;
	- 2) Selezionare il documento da modificare (se non lo si fa esce il messaggio di promemoria);
	- 3) Cliccare sul pulsante "modifica".

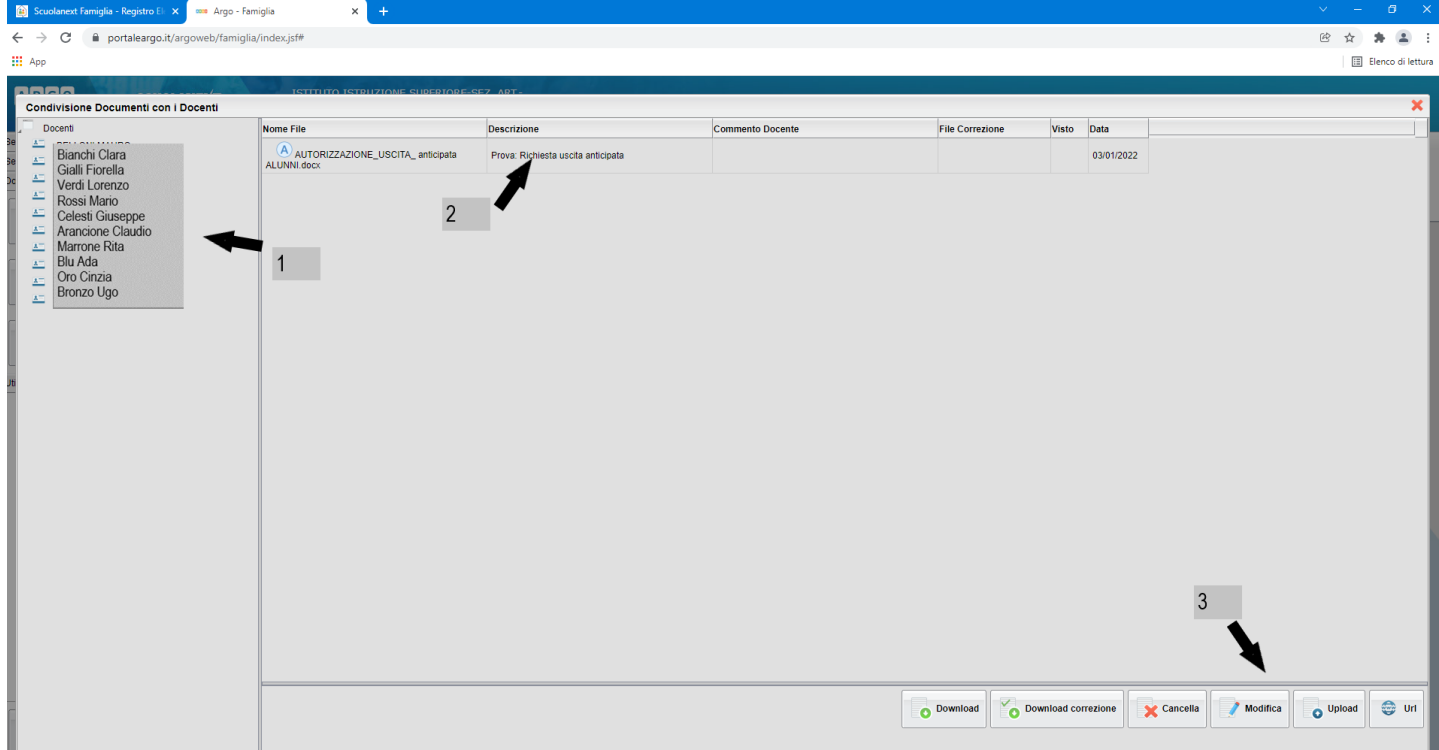

I) È possibile a questo punto caricare il nuovo file, che sostituirà quello precedente, modificare e/o aggiungere altre comunicazioni nell'area "Descrizione". Infine cliccare sul tasto "Conferma" per concludere l'operazione.

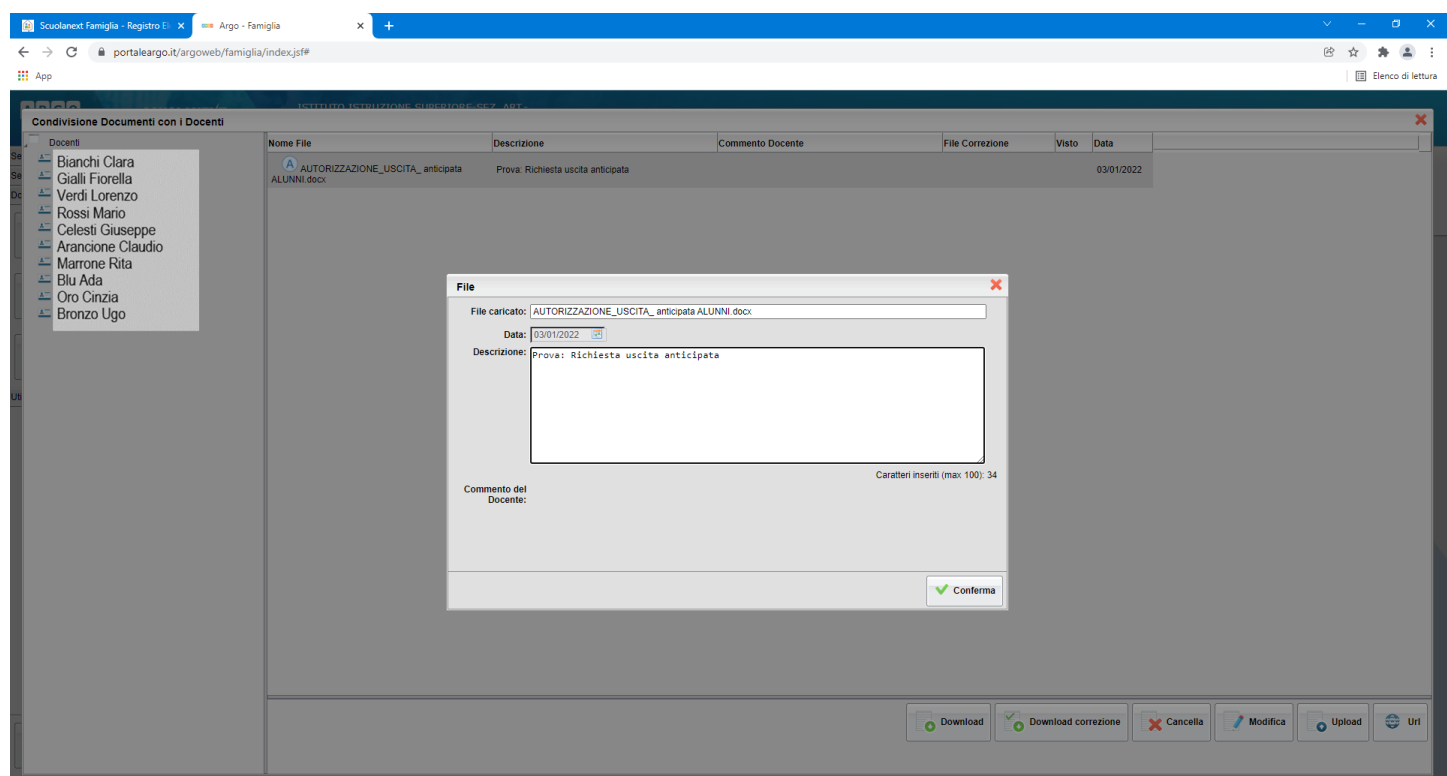